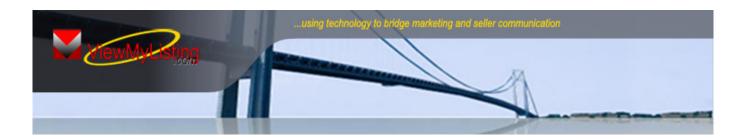

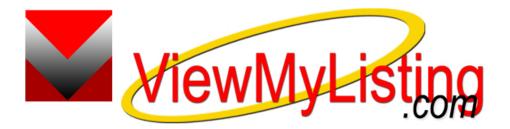

# ViewMyListing.com User Training Guide

Taro Systems, Inc. 6157 28<sup>th</sup> Street S.E. Grand Rapids, MI 49546

Toll Free: (888) 500-9315

www.TaroNetwork.com www.ViewMyListing.com

# Table of Contents

| Pro Gold XP and Welcome to ViewMyListing.com     | 3  |
|--------------------------------------------------|----|
| Welcome to ViewMyListing.com                     | 4  |
| Login Instructions                               | 5  |
| Properties Tab                                   | 6  |
| Properties Tab-Activity & Seller Progress Report | 7  |
| Properties Tab-Showings                          | 8  |
| Contacts Tab                                     | 9  |
| Contacts Tab-Add a New Contact                   | 10 |
| Contacts Tab-Import Wizard                       | 11 |
| Contacts Tab-Activity                            | 13 |
| Contacts Tab-Reminders                           | 14 |
| Contact Tab-Marketing                            | 15 |
| Additional Features & Transaction Report         | 16 |
| Contact Sample Reports                           | 17 |
| Invoices Tab                                     | 18 |
| Calendar Tab                                     | 19 |
| Settings Tab                                     | 20 |
| Marketing Tab                                    | 21 |
| Marketing Tab-Creating Letters                   | 22 |
| Marketing Tab-Creating Campaigns                 | 23 |
| Dashboard Tab                                    | 24 |
| HTML/TEXT Email Reference Guide                  | 25 |
| Sample Copies of Automatic Emails                | 26 |
| Sample Copies of Seller Emails                   | 27 |

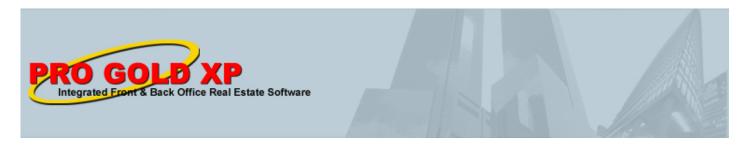

# ViewMyListing.com and Pro Gold XP

**ViewMyListing.com** is an advanced web based application, developed by Taro Systems, Inc., that seamlessly integrates with Pro Gold XP, a complete front and back office real estate management software system. Pro Gold XP is installed in your real estate office and provides critical data to your ViewMyListing.com account. Data includes but not limited to: Company assigned prospects, your listing data, individual office invoices with payment history, scheduled showings on your listings, accumulated activity on your listings, 1099 info and transactional data.

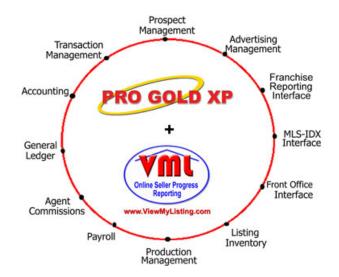

Property and transaction information is entered into Pro Gold XP by the office staff and it is sent to ViewMyListing.com by means of a synchronization (Sync) process. The Sync sends information such as listing details, production data, property activity, and prospect assignments from Pro Gold XP to ViewMyLIsting.com and also updates Pro Gold XP with any new information from ViewMyListing.com

This Sync process can take place at different times throughout the day. Generally, an office will automatically synchronize Pro Gold XP with ViewMyListing.com first thing in the morning when they first open Pro Gold XP. A Sync can also occur when new information is entered into Pro Gold XP, so that it can be immediately viewed in ViewMyListing.com. In this way, the company can enter information into their system and make it readily available to the agent.

When ViewMyListing.com is implemented into an office, a ViewMyListing.com Administrator is assigned. This Administrator is a company employee that has been trained in ViewMyListing.com by Taro Systems, Inc. They are given special training and tools to enable them to handle questions from associates on ViewMyListing.com.

By allowing the company software and the agent interface to communicate, the flow of communication between the company, associate and the seller is dramatically enhanced. Certain information, such as advertising events, property inquiries, and showing appointments are now able to be passed along to the seller directly from the company software and the associate has the ability to add their own items for the seller to view as well.

ViewMyListing.com teamed with Pro Gold XP is one of the best communication tools available for real estate offices, agents, and sellers. It has a suite of agent tools that can be used to manage contacts, listings, showings, and personal appointments.

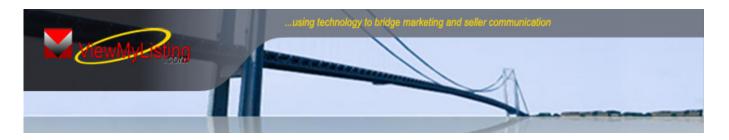

# Welcome to ViewMyListing.com

**ViewMyListing.com** can alleviate the seller's greatest complaint, communication. Sellers want timely up to date information on the sale of their home. In the past, this flow of meaningful information between the company, associate, and seller has relied upon manual compilation of seller progress reports that have often lacked substance and value. Often, this process has been instigated by the seller wishing to know what is being done to sell their property. This lack of proactive communication in a timely manner can result in customer dissatisfaction.

#### Communication is the key to dramatically improving the following key issues:

#### 1) Reduce Expired Listings

Consistent communication to sellers will allow for earlier price reductions. Without **ViewMyListing.com** the only one to get the price reduction is the next company they list with.

#### 2) Shorten the Listing Time on the Market

Anyone in real estate knows that a house that is priced right will sell regardless of market conditions. **With** the advanced seller communication feature of **ViewMyListing.com**, all documented activity will make sellers more receptive to earlier price reductions.

#### 3) Communication Will Set You Apart From Your Competition

Increase your property listing inventory with the competitive advantage of outstanding seller communication provided by **ViewMyListing.com**, an online service only available to those companies that have the **Pro Gold XP** system.

#### ViewMyListing.com Features include:

- Online Seller Progress Reporting
- Appointment Tracking System
- Comprehensive CRM Capabilities
- Text Messaging Capabilities
- Auto Contact Email Reminders
- Agent/Company Calendar
- Auto Showing Surveys/Feedback
- Auto Email Appointment Reminders
- Auto Listing Expiring Alert Emails
- Online Agent Contact Management
- Online Listing Activity Management
- Auto Email Marketing Campaign
- Auto Seller Email Activity Reminders
- Auto Listing Price Evaluation Emails
- Lead Tickler / Reminder Functions
- 24 hours, 7 days a Week Online Access
- Integrates to Your Company's Website
- Integrates to Back Office Agent Invoicing System

# Login to ViewMyListing.com

There are three methods for accessing your ViewMyListing.com account.

- 1. Go to the URL <u>www.viewmylisting.com</u> and locate the login screen (see ref. 1a).
- 2. Click the ViewMyListing.com logo (see ref 1b) on your brokerage web site and locate the login screen (see ref. 1a).
- **3.** By auto login from an automated email

#### **Titles of Example Emails**

- i. Initial Welcome Email
- ii. New Contact Email
- iii. Significant Activity Email
- iv. Showing Feedback Survey Received
- v. Company Events
- vi. Reminders
- vii. New Listing Notification

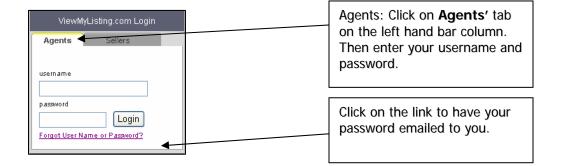

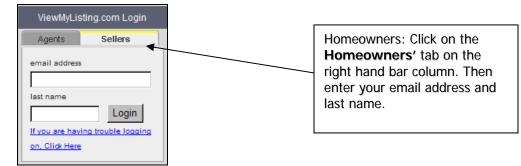

Ref 1a: ViewMyListing.com Login

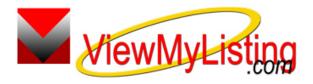

Ref 1b: ViewMyListing.com Logo

\* Adobe Reader (PDF format) is used throughout ViewMylisting.com. <u>Click here</u>, or visit <u>http://www.adobe.com/products/acrobat/readstep2.html</u>, to download free Adobe Reader software.

# Properties Tab

The **Properties tab** allows agents to view the details of their transactions, search company listings, schedule showings and maintain the seller progress reports.

- Profile tab provides the transaction details in read-only format.
- Activity tab displays the events that have taken place on the property.
- Showings tab is a list of all showings that have been scheduled.

Transaction information in the **Property Profile** box is read-only and any changes need to be made within the brokerage office's Pro Gold XP software system.

Use the Search Criteria drop down menu to search by any of the following:

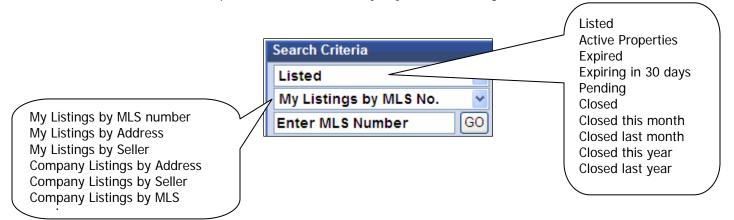

Clicking on an address will display the summary of the property.

| Cells Sele Program                                                                                                    | trackon:                                                                                                    | Calendar Settings Marketing Log Off                                                                                                    |                      |                                                              |
|----------------------------------------------------------------------------------------------------|----------------------------------------------------------------------------------------------------|----------------------------------------------------------------------------------------------------|----------------------|--------------------------------------------------------------|
| Pint<br>Progress Report                                                                                                 | Baxter, Wayne<br>2343 Main St<br>Anytown, NY 54644<br>Email: <u>baxter@internet.com</u><br>Search Criteria<br>Listed                                                                                                    | Listing Agent: L <u>arry Smith</u><br>Price: \$150,000.00<br>Status: Listed<br>Exp. Date: 11/1/2006<br>r of Activity                                                                 | Dath Rooms, 2.50     | e Tab displays a action snapshot.                            |
| Print a copy of<br>the property's<br>activity list.                                                                     | MLS No.         Address         2         2           Unspecified         8543 South Grand         3         Exp Da         3           4530786         611 Banard Ct.         5         Froi, Cl         5           516489         230 Penny Avenue         6         7         8         9         0 | te: \$150,000.00 Side: Unavaila<br>e: 5/1/2006 Volume: \$0<br>e: 11/1/2006 Adj.GCI: \$0,<br>ce: \$0.00 GC: \$0,<br>te: Net: \$0<br>ose: 1099 Reported: \$0,                          | 00<br>00<br>00<br>00 |                                                              |
| Print a list of your<br>production details on<br>closed transactions as<br>well as to current<br>listings and pendings. | Page 1 1 of 1 AZ Property Profile for: Wayne Baxter - 2343 Main St Cancel MLS No. 4530786 Address City Andress City State Zip 54644 Township County Price 150.000.00                                                                                                    | List Date 5/1/2006 E. First Nam<br>Exp Date 11/1/2006 E. Last Nam<br>Status Listed Y Email<br>Sq. Foot 2850<br>Beds 3 Notes<br>Baths 2.50<br>Garage None<br>Lot Size 2266<br>Rooms 8 |                      | View the<br>property details<br>on the selected<br>property. |

# Properties Tab – Activity and Seller Progress Reporting

The **Activity tab** displays each event that has been recorded on the property for online listing management. This information is the same list of activities that make up the seller progress report and also the list that a seller would see when they login to their account.

By clicking on an event the details will display in the Activity Detail box at the bottom of the screen.

| Online Seller Progr<br>Reporting | ting.com                                                                                |                            | 6                   |                                                                                    |                                      |                             |       |
|----------------------------------|-----------------------------------------------------------------------------------------|----------------------------|---------------------|------------------------------------------------------------------------------------|--------------------------------------|-----------------------------|-------|
|                                  | HELP Properties Co                                                                      | ntacts Invoices            | Calendar            | Settings Marketing                                                                 | Log Off                              |                             |       |
| Print<br>Progress Report         | Baxter, Wayne<br>2343 Main St<br>Anytown, NY 54644<br>Email: <u>baxter@internet.com</u> |                            |                     | Listing Agent: Larr<br>Price: \$150,000.00<br>Status: Listed<br>Exp. Date: 11/1/20 |                                      | k to display the vity list. |       |
|                                  | Search Criteria                                                                         | Summary of                 | Activity for: 1     | Wayne Baxter - 22                                                                  | main St                              |                             |       |
|                                  | Listed V<br>My Listings by MLS No. V                                                    | All                        | Activ               | vity Showings                                                                      | 5                                    |                             |       |
| Email<br>Progress Report         | My Listings by MLS No.                                                                  | _1Date ▼                   | Time                | Event -                                                                            | Event Desc —                         | Appt Date -                 |       |
| to Seller                        | MLS No. Address                                                                         | 2 12/16/2006<br>12/13/2006 | 8:00 Am<br>8:00 Am  | Sent<br>Sent                                                                       | Feedback Reques                      | Change the orde             | er of |
|                                  | Unspecified 8543 South Grand<br>4530786 2343 Main St                                    | 4 12/12/2006               | 1:21 Pm<br>10:20 Am | Event<br>Other                                                                     | Open House<br>Open House             | the activities by           | 1 01  |
| Print<br>Transaction             | 4530786 611 Banard Ct.                                                                  | 5 12/12/2006               | 10:19 Am            | Event                                                                              | Open House                           | using the yellow            |       |
| Report                           | 516489 230 Penny Avenue                                                                 | 6 12/12/2006               | 8:00 Am<br>8:00 Am  | Sent<br>Sent                                                                       | Feedback Request<br>Feedback Request |                             |       |
|                                  |                                                                                         | 12/6/2006                  | 12:05 Pm            | Sent                                                                               | Email                                | hyphens.                    | )     |
|                                  |                                                                                         | 7 12/5/2006                | 11:05 Pm            | Appointment                                                                        | None                                 |                             |       |
|                                  |                                                                                         | 8 12/5/2006                | 8:00 Am             | Sent                                                                               | Feedback Request                     |                             |       |
|                                  |                                                                                         | 9 12/2/2006                | 8:00 Am             | Sent                                                                               | Feedback Request                     |                             |       |
|                                  |                                                                                         | 0 12/1/2006                | 11:00 Pm<br>8:00 Am | Appointment                                                                        | Preveiw                              |                             |       |
|                                  |                                                                                         |                            |                     | Sent                                                                               | Feedback Request                     |                             |       |
|                                  | Page 1 💙 of 1                                                                           | A-Z Page 1 🖌 c             | f 4                 |                                                                                    |                                      |                             |       |
|                                  | Activity Detail for: Wayne Baxter -                                                     | 2343 Main St               |                     |                                                                                    |                                      |                             |       |
|                                  | Save O Cancel + New                                                                     | Delete                     |                     |                                                                                    |                                      |                             |       |
|                                  | Date                                                                                    | 12/10/2000                 | ₩5                  | Time 8:00 Al                                                                       | NN                                   |                             |       |
| View and                         |                                                                                         | Gen                        | ~                   |                                                                                    | ack Request                          |                             |       |
| activity de                      | etail. Sellers will                                                                     | Date                       | ₩.                  | Appt. Time                                                                         | To Time                              |                             |       |
| be able to                       | App                                                                                     | Type (Empty)               | ~                   | Appt. Status UnCor                                                                 | nfirmed 🔽                            |                             |       |
| Date, Eve                        |                                                                                         |                            |                     |                                                                                    |                                      |                             |       |
|                                  |                                                                                         |                            |                     |                                                                                    |                                      |                             |       |
|                                  | d Notes fields.                                                                         |                            |                     |                                                                                    |                                      |                             |       |
|                                  |                                                                                         |                            |                     |                                                                                    |                                      | 1                           |       |

Adding or Deleting Events to the sellers' progress report can only be done when the Activity Tab is clicked. Use the icons in the Activity Detail to add, modify or delete events.

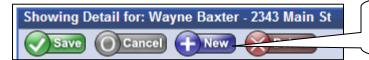

Click to create a new event that will be added to the seller progress report.

- Activities can include events added by the agent, company, co-op agent feedback or consumers. Example activities include:
  - Advertisements
  - Open houses
  - Showings
  - Showing feedback and attempts
  - Appointments
  - Mailings
  - Web visits

# Properties Tab - Showings

The **Showings tab** displays a list of all showings that are scheduled on the selected property. Showings may be entered by your office through their Pro Gold system, or here in ViewMyListing.com. Utilizing this showings appointment system prevents appointment conflicts and the automatic feedback systems provide critical information on the result of the showing appointment.

| Whon a   | chowing | ic coloctod  | the details | will appear | holow in th | Showing      | Detail box. |
|----------|---------|--------------|-------------|-------------|-------------|--------------|-------------|
| whield a |         | is selected. | the uetails |             |             | ie Jiiuwiiiu |             |
|          |         |              |             |             |             |              |             |

| Contens Seleter Program                                                 | The com-                                                                                                    |                                                                                                    |           |
|-------------------------------------------------------------------------|----------------------------------------------------------------------------------------------------|----------------------------------------------------------------------------------------------------|-----------|
|                                                                         | HELP Properties Contacts                                                                                                    | s Invoices Calendar Settings Marketing Log Off                                                                                                    |           |
| Print<br>Progress Report                                                | Hill, Brenda<br>611 Banard Ct.<br>Anytown, WV 45678<br>Email: <u>bhill@internet.com</u>                                                                                                    | Listing Agent: <u>Larry Smith</u><br>Price: \$100.00 Property Type: Residential<br>Status: Listed Bed Rooms: 3<br>Exp. Date: 11/30/2006 Bath Rooms: 2.50                                                                                                    |           |
|                                                                         | Search Criteria                                                                                                    | Summary of Showings for: Brenda Hill - 611 Banard Ct.                                                                                                    |           |
| Email<br>Frogress Report<br>to Seller<br>Frint<br>Transaction<br>Report | Listed AI<br>My Listings by MLS No.<br>I<br>Enter MLS Number GO<br>2<br>MLS No. Address<br>Unspecified 8543 South Grand<br>4530786 2343 Main St<br>4<br>4530786 611 Banard Ct.<br>5<br>516489 230 Penny Avenue<br>6<br>7<br>8<br>9<br>0<br>Page I of 1<br>AI | Profile Activity Showings<br>Date ▼ Time Status Agent Yellow hypher<br>12/1/2006 12:00 Pm Status Agent (222) 22:20<br>Sally Renolds (324) 532-3353 Centu<br>Sorting option<br>the showings<br>Click to display a list<br>of all showings on<br>the property<br>Page 1 ♥ of 1 | ternative |
|                                                                         | Showing Detail for: Brenda Hill - 611 Ban                                                                                                    |                                                                                                    |           |
| Use the icons to cr<br>New Showing, Edit                                | Appt Date<br>Appt Type<br>Showing Co.                                                                                                    |                                                                                                    |           |
| a showing                                                               | Notes                                                                                                    |                                                                                                    |           |
|                                                                         |                                                                                                    |                                                                                                    |           |

#### New Showing

Enter the date, time, appt status and showing agent's information and click on save.

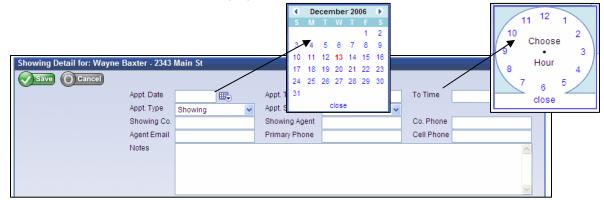

It is very important to record the showing agent's email address. ViewMyListing.com will send up to three requests to the showing agent for feedback. Any feedback will automatically forward to the Seller Progress Report and be available in real time when the survey is completed.

# Contacts Tab

The **Contacts tab** displays contact profiles, call activity and marketing events. It enables contact relationship management with the tickler/reminder functions, appointment tracker, inbound and outbound call record, and ability for letter and email marketing.

- Activity tab provides a record of the entire call history, appointments and marketing events that have taken place with this particular contact.
- Reminders tab includes a list of all scheduled and upcoming reminders.
- Marketing tab presents a record of marketing events that have or are scheduled to take place.

Use the **Search Criteria** drop down menu to search for a specific contact or organize contacts by priority, date of contact and call back status.

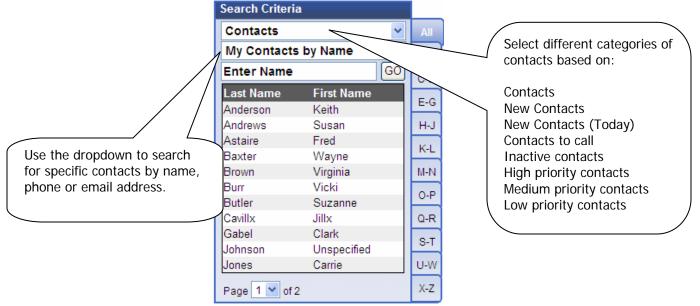

Clicking on a contact will display a snapshot of details in the Summary Box and the contact's profile in the area below.

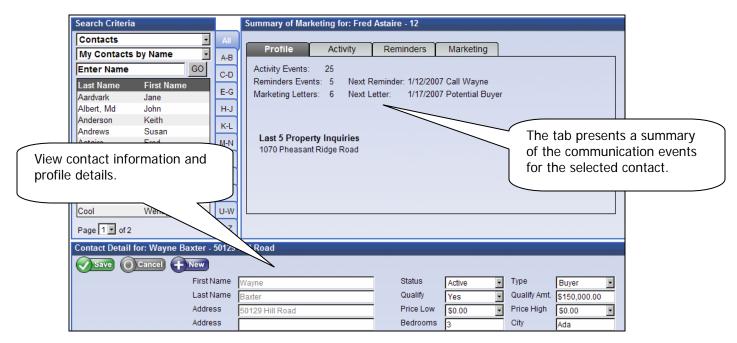

# Contacts Tab - Add a New Contact

New Contacts can be added from your brokerage from their Pro Gold XP software system or you may create a personal contact by selected the **New** button highlighted below. A Contact Import Wizard is also available to add multiple contacts at one time.

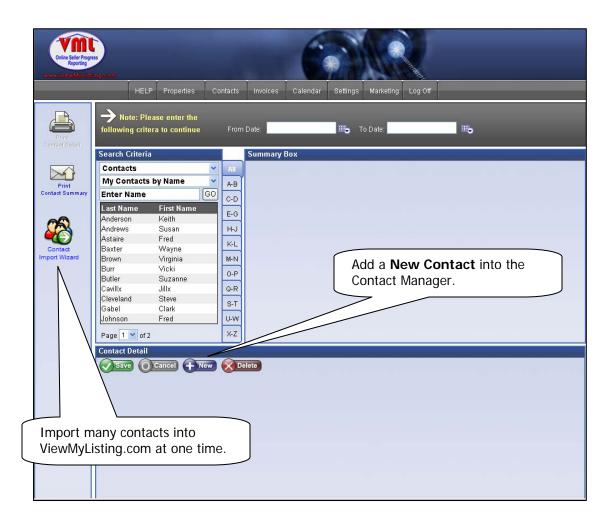

Enter in the new contact with as much information as possible; especially the email address if marketing is to be used. If the contact is a potential buyer, details on the contacts property interests can also be included.

| Contact Detail         |                |      |   |           |         |   |              |         |        |                    |
|------------------------|----------------|------|---|-----------|---------|---|--------------|---------|--------|--------------------|
|                        | First Name     |      |   | Status    | Active  | ~ | Туре         | Buyer   | ~      |                    |
|                        | Last Name      |      |   | Qualify   | Unknown | ~ | Qualify Amt. |         |        |                    |
|                        | Address        |      |   | Price Low | \$0.00  | ~ | Price High   | \$0.00  |        |                    |
| Enter a follow-up date | Address        |      |   | Bedrooms  |         |   | 04           |         | New    | contact            |
| for the "Contacts to   | City/State/Zip |      |   | Baths     |         |   | Area         |         | inforr | mation and profile |
| Call" tickler search.  | Email          | <br> |   | Sq Foot   |         |   | County       |         | detail |                    |
|                        | Phone          | Home | ~ | Garage    |         |   | Time Frame   | 1 Month |        |                    |
|                        | Alt Phone      | Home | ~ | Priority  | High    | ~ |              |         |        |                    |
|                        | Originated     |      |   | Notes     |         |   |              |         | ~      |                    |
|                        | Next Contact   |      |   |           |         |   |              |         |        |                    |
|                        | Last Contact   |      |   |           |         |   |              |         |        |                    |
|                        | L              |      |   |           |         |   |              |         | ~      |                    |
|                        |                |      |   |           |         |   |              |         |        | 1                  |

### Contacts tab – Import Wizard

The **Contact Import Wizard** allows multiple contacts to be brought into ViewMyListing.com from an outside file. For the contacts to be imported, they must be saved in a CSV (Comma Separated Value), Tab or Bar format, typically done through the export function of the outside program.

| Select the correct format for the impor file. | Select Import File and Type  | Browse |                                                       |
|-----------------------------------------------|------------------------------|--------|-------------------------------------------------------|
|                                               | First Non stains Field Names | sav    | owse to locate the<br>ved file of contacts<br>import. |

After selecting a file, the wizard will allow you determine what fields will be brought in. Match the fields brought in by the import to the fields in ViewMYListing.com by selecting the appropriate import field from the drop down for each ViewMyListing.com field.

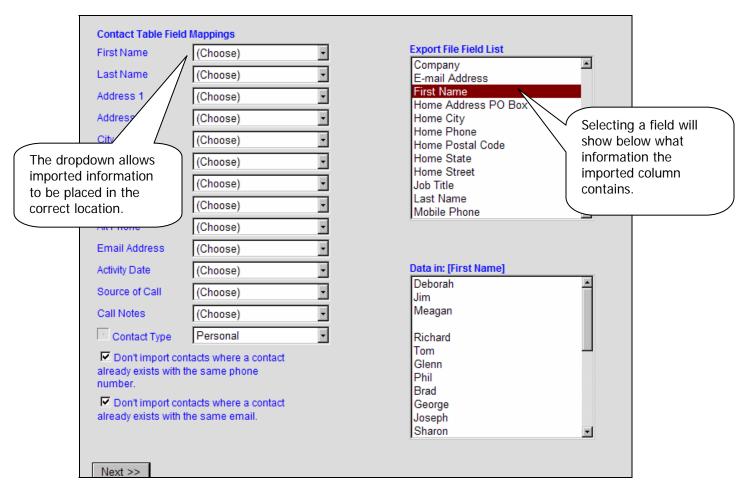

# Contacts tab – Import Wizard

The import information includes details for call history with the contact. An Activity Date, Source of Call, and Call Notes can all be imported with the contact information if they are a part of the import file.

| Activity Date  | (Choose) | • |
|----------------|----------|---|
| Source of Call | (Choose) | • |
| Call Notes     | (Choose) | • |

The checkboxes at the bottom of the screen prevent duplicates by removing contacts with the same phone number or email address. They also allow marketing plans to be automatically enabled to send email marketing letters to contacts.

| Don't import contacts where a contact already<br>exists with the same phone number. |
|-------------------------------------------------------------------------------------|
| Don't import contacts where a contact already<br>exists with the same email.        |
| Enable emails to contacts                                                           |
| Enabled Campaigns                                                                   |
| Action Plan Buyers                                                                  |

When the fields are mapped, the Contact Import Wizard shows a list of the contacts that were imported. Individual contacts can be edited or deleted before the import is finalized. When Finish is selected, the contacts will be imported into ViewMyListing.com and can be edited

|       | Is Proposed: 3 |                   |                  |                           |           |              |       |       |
|-------|----------------|-------------------|------------------|---------------------------|-----------|--------------|-------|-------|
| inish | o pe imported, | then Click Finish | to add the Conta | acts to your VML Account. |           |              |       |       |
|       |                | Last Name         | First Name       | Address 1                 | Address 2 | City         | State | Zip   |
| Edit  | Delete         | Martin            | James            | 3658 111th Avenue         |           | Grand Rapids | MI    | 49546 |
| Edit  | Delete         | Page              | Angela           | 6157 28th Street SE       |           | Grand Rapids | MI    | 49546 |
| Edit  | Delete         | Smith             | Debbie           | 639 Falls Road            |           | Grand Rapids | MI    | 49605 |
| inish |                |                   |                  |                           |           |              |       |       |

When the import is complete, ViewMyListing.com will import the contacts and open the **Contacts Tab**. The contacts are saved and can be accessed and edited through the **Contacts Tab**.

# Contacts Tab – Activity

The contact **Activity tab** holds a register of the communication with a contact. New calls and appointments can be recorded at the bottom of the screen by selecting the new option. In addition, an existing activity can be edited by selecting the activity and updating the record at the bottom half of the screen.

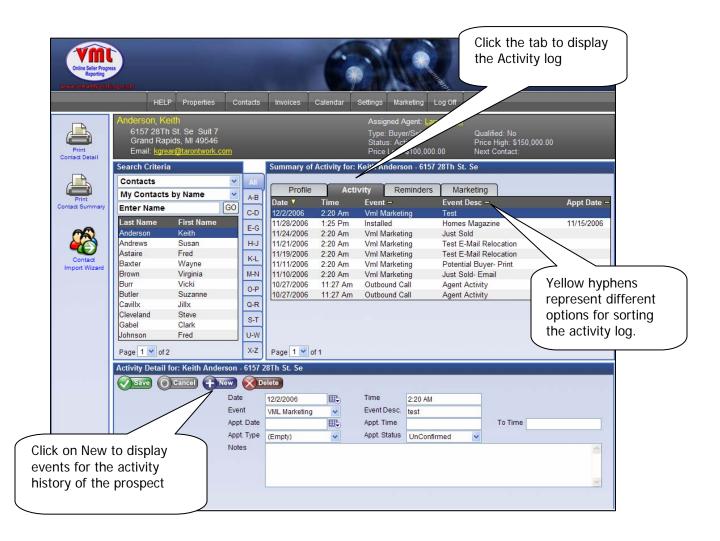

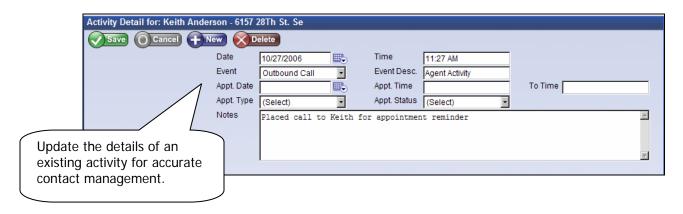

# Contacts Tab – Reminders

The contact **Reminders tab** displays a log of reminders that have been scheduled for the contact and allows new reminders to be added.

|                          | HELP Properties                        | Contacts Invoices Calenda                                          | ar Settings Marketing Log Of                                             |                                                          |
|--------------------------|----------------------------------------|--------------------------------------------------------------------|--------------------------------------------------------------------------|----------------------------------------------------------|
| Print<br>Contact Detail  | Burr, Vicki<br>Email:                  |                                                                    | Assigned Agent: <u>Larry Sm</u><br>Type:<br>Status: Active<br>Price Low: | th<br>Qualified: Yes<br>Price High:<br>Next Contact:     |
| Contact Detail           | Search Criteria                        | Summary of Remin                                                   | ders for: Vicki Burr -                                                   |                                                          |
|                          | Contacts<br>My Contacts by Name        | All Profile                                                        |                                                                          | Aarketing                                                |
| Print<br>Contact Summary |                                        | GO C-D 12/16/2006 1:00 P                                           |                                                                          | Alarm – Set Email –<br>1:00 Pm True Plee@Taronetwork.Com |
| <b>6</b> 5               | Last Name First Name<br>Anderson Keith | E-G 12/14/2006 1:00 P                                              |                                                                          | 10 Pm True Name@Realtor.Com                              |
| 40 A                     | Andrews Susan<br>Astaire Fred          | H-J                                                                |                                                                          | Click to displa                                          |
| Contact<br>Import Wizard | Baxter Wayne<br>Brown Virginia         | K-L<br>M-N                                                         |                                                                          | Reminders tal                                            |
| Import Wizaro            | Burr Vicki                             | 0-P                                                                |                                                                          | Reminuers tai                                            |
|                          | Butler Suzanne<br>Cavillx Jillx        | Q-R                                                                |                                                                          |                                                          |
|                          | Cleveland Steve                        | S-T                                                                |                                                                          |                                                          |
|                          | Gabel Clark<br>Johnson Fred            | U-W                                                                |                                                                          |                                                          |
|                          |                                        | X-Z Page 1 v of 1                                                  |                                                                          |                                                          |
|                          | Page 1 💙 of 2                          | Page 1 of 1                                                        |                                                                          |                                                          |
|                          | Reminder Detail for: Vicki Burr        | *                                                                  |                                                                          |                                                          |
|                          | Reminder Detail for: Vicki Burr        | -<br>-<br>-<br>-<br>-<br>-<br>-<br>-<br>-<br>-<br>-<br>-<br>-<br>- |                                                                          |                                                          |
|                          | Reminder Detail for: Vicki Burr        | Delete           12/16/2006                                        |                                                                          |                                                          |
|                          | Reminder Detail for: Vicki Burr        | -<br>-<br>-<br>-<br>-<br>-<br>-<br>-<br>-<br>-<br>-<br>-<br>-<br>- |                                                                          | ▼<br>rk.com                                              |

Reminders are part of contact relationship management. When a reminder is added, the information is automatically posted to the calendar and additional notifications can be scheduled. The alarm allows an email, text message, or both to be sent.

| Reminder Detail for: Keith Anderson - 61 | 57 28Th St. Se      |             |                      |                          |     |
|------------------------------------------|---------------------|-------------|----------------------|--------------------------|-----|
| Save OCancel HNew O                      | elete               |             |                      |                          |     |
| Date                                     | 1/5/2007            | Alarm Time  | 1:30 PM              |                          |     |
| Time                                     | 2:00 PM             | Alarm       | On 💽                 | <u> </u>                 |     |
| Event                                    | Follow up Call      | Alarm Email | plee@taronetwork.com |                          |     |
| Notes                                    | Try to set an appt. |             |                      |                          |     |
|                                          |                     |             |                      | The Alarm can be set     |     |
|                                          |                     |             |                      | to the appointment til   | me  |
|                                          |                     |             |                      | for advance notification | on. |
|                                          |                     |             |                      |                          |     |

# Contacts Tab - Marketing

The contact **Marketing tab** portrays a log of marketing activity per contact that has already been sent out or is scheduled to be sent. Marketing history will be automatically populated from automated email marketing campaigns or entered manually.

| Online Seller Progra       | HELP Properties Co                                                                                                    | ntacts                                                                    | Invoices Calendar Settings I                                                      |                        | Click to display the<br>Marketing tab |
|----------------------------|----------------------------------------------------------------------------------------------------|---------------------------------------------------------------------------|-----------------------------------------------------------------------------------|------------------------|---------------------------------------|
| Print<br>Contact Detail    | Anderson, Keith<br>6157 28Th St. Se Suit 7<br>Grand Rapids, MI 49546<br>Email: <u>kgrear@tarontwork.com</u>                                                                                                    |                                                                           | Type: Bu<br>Status: /<br>Price Lo                                                 | w: \$100,000.00 Nr Con | n: \$150,000.00<br>tact:              |
| marketing I<br>or modify s | Search Criteria<br>Contacts<br>My Contacts by Name<br>Enter Name<br>GO<br>Last Name<br>Ardvark<br>Albert, Md<br>John<br>Ins to schedule a<br>etter/e-mail, delete<br>end dates for<br>etters or emails.<br>Cool<br>Page T of 2<br>dy | All<br>A.B<br>C-D<br>E-G<br>H-J<br>K-L<br>M-N<br>O-P<br>Q-R<br>S-T<br>U-W | Letter —<br>Potential Listing<br>Test E-Mail Relocation<br>Test E-Mail Relocation | Reminders Marketing    |                                       |
|                            | Marketing Detail for: Neith Anderso<br>Save Cancel + New<br>Sched<br>Letter                                                                                                    | n - 6157 2<br>Delete<br>uled Date                                         | te                                                                                |                        |                                       |

Marketing letters and campaigns (marketing plan) can be assigned to contacts from the contacts marketing tab. The new icon will allow either a letter or campaign to be selected, along with the date for the event to begin. Letters and Campaigns are set up and managed through the main Marketing tab.

| Marketing Detail for: Keith Anderson - 6157 2 | 8Th St. Se |                       |
|-----------------------------------------------|------------|-----------------------|
| Save Cancel                                   |            |                       |
| Scheduled Date                                |            | Select one of the two |
| Letter                                        | (Select)   | options.              |
| OR                                            |            |                       |
| Campaign                                      | (Select)   |                       |
|                                               |            |                       |

\* For a contact to be eligible for email letters and campaigns, an email address is required.

### **Additional Features**

Hyperlink: The hyperlink opens a new email from your default email provider that is already addressed to the contact.

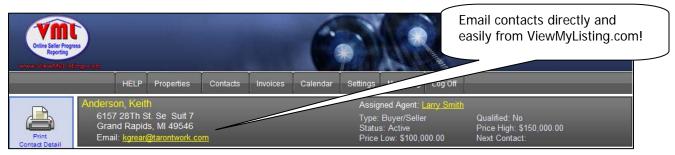

- Reports: The reports are located in the Properties and Contacts tabs and provide information to help view and manage transactions and contacts. The three reports are:
  - Transactions Report (Properties tab)
  - Contacts Assigned Report (Contacts Tab)
  - Contact Detail Report (Contact Tab)

| Online Seller Progress<br>Reporting | )                                                                  |                                                                                                    |               |                                         | C                     |                 |                                                    | 10000   |                                                             |   |
|-------------------------------------|--------------------------------------------------------------------|----------------------------------------------------------------------------------------------------|---------------|-----------------------------------------|-----------------------|-----------------|----------------------------------------------------|---------|-------------------------------------------------------------|---|
|                                     | HELP                                                               | Properties                                                                                                    | Contacts      | Invoices                                | Calendar              | Settings        | Marketing                                          | Log Off |                                                             |   |
| Print<br>Contact Detail             | Andrews, Susa<br>233 Maple<br>Alto, Mi 4534<br>Email: <u>stume</u> |                                                                                                    |               | formatio                                | provide<br>on to help | Type:<br>Statu: | ned Agent: L<br>Buyer<br>s: Active<br>Low: \$250,0 |         | Qualified: Yes<br>Price High: \$300,000.00<br>Next Contact: |   |
| Print                               | Contacts<br>My Contacts b<br>Enter Name                            | And the second second s | A-B<br>20 C-D | manag<br>conta<br>Activity E<br>Reminde | acts.                 |                 | Reminde                                            | rs Ma   | irketing                                                    | ] |

# Transaction Report: Displays production for the past 24 months and current listings/pendings.

| Close          | tomers First                                 | Ŀ.         |             |            | Transaction Repo<br>User | ort 1/1/2000 ti<br>Name: Lee, I |             | 100                                         |                      | Online Sell<br>Repu | er Progress<br>riting<br>rylisting.com |
|----------------|----------------------------------------------|------------|-------------|------------|--------------------------|---------------------------------|-------------|---------------------------------------------|----------------------|---------------------|----------------------------------------|
| MLS #          | Address                                      | Seller N   | lame        | Buyer Name | Sale Price               | Sale Date                       | Close Date  | Side Adj G                                  | GC GC                | Net                 | 1099                                   |
| 106            | 9225 Bergy                                   | Rones      |             | Wobbit     | \$225,000                | 12/16/200                       | 6 12/16/200 | 06 listing                                  | \$5,062 \$2          | 000 \$1,00          | 0 \$500                                |
| 102            | 343 Maple Court                              | Tones      |             | Frobbit    | \$100,000                | 12/2/200                        | 6 12/13/200 | 6 Listing                                   | \$6,000 \$4          | 000 \$2,00          | 0 \$250                                |
| 102            | 343 Maple Court                              | Tones      |             | Frobbit    | \$100,000                | 12/2/200                        | 6 12/13/200 | 06 selling                                  | \$3,000 \$2          | 000 \$1,00          | 0 \$250                                |
| Pendi<br>MLS # | Address<br>4343 Hill Road<br>885 taro street | Seller Nar | me E        | Buyer Name | Sale Price<br>\$112,000  | Sale Date<br>12/11/2006         |             | te Side<br>0/2006 Selling<br>0/2006 Listing | Adj GC G(<br>\$3,380 | S1,680              | 1099                                   |
| Listed         | Address                                      |            | Seller Name | Seller Em  | ail Address              | Listin                          | Price       | Listing Date                                | Exp Date             | Bedrooms            | Bath                                   |
|                | 4854 Ben Franklin Drive                      |            | Baines      |            |                          |                                 | \$225,000   | 5/8/2006                                    | 6/10/2000            | 5 O                 | 0.00                                   |
|                | 3424 Washington Ave.                         |            | Jones       |            |                          |                                 | \$175,000   | 5/5/2006                                    | 12/5/2000            | в о                 | 0.00                                   |
|                | 34232 Heathclift                             |            | Lee         |            |                          |                                 | \$175,000   | 9/11/2008                                   |                      | 0                   | 0.00                                   |
|                | 23442 Health Road'                           |            | Henderson   |            |                          |                                 | \$100,000   | 12/5/2008                                   |                      | 0                   | 0.00                                   |
|                | 448 taro street                              |            |             |            |                          |                                 | \$100,000   |                                             |                      | 3                   | 2.00                                   |
|                | 23424 Benny Road                             |            | Weber       |            |                          |                                 | \$100.000   | 5/2/2006                                    | 10/2/2000            | s 0                 | 0.00                                   |

**Contact Detail:** Provides the information, activity, reminders and marketing for a selected contact.

| Cust                                | omer                                           | S FII      |                      |                            | Co                      | Contact Det:<br>ntact: Carrie . |                                  | (                            | Online Seller Progress<br>Reporting<br>www.viewmylisting.com |
|-------------------------------------|------------------------------------------------|------------|----------------------|----------------------------|-------------------------|---------------------------------|----------------------------------|------------------------------|--------------------------------------------------------------|
| Name:<br>Address:                   | Carrie Jor<br>11312 Hill<br>Ada, MI 34         | Road       |                      | Stat<br>Qua<br>Pric<br>Low | lify: 2<br>e \$50,0     |                                 | Type:<br>Qual Amt:<br>Price Higt | Buyer<br>\$0<br>n: \$100,000 |                                                              |
| Phone:<br>Alt Phone:<br>Originated: | (345) 345-3453<br>(343) 534-5345<br>11/30/2006 |            |                      |                            |                         |                                 |                                  |                              |                                                              |
| Last Contact<br>Next Contact        |                                                | i          |                      |                            | age:<br>rty: 2          |                                 |                                  | e: 2 Month(s)<br>: Personal  |                                                              |
| Activity                            |                                                |            |                      |                            |                         |                                 |                                  |                              |                                                              |
| Activity Date                       | Activity<br>1:15 PM                            |            | Event                | Descri<br>This is          | •                       |                                 | t Date<br>18/2006                | Appt Time<br>3:00 PM         | Appt Type<br>In-House                                        |
| 12/16/2008                          | 12:00 P                                        |            | Appointment<br>Event |                            | a test<br>up phone call | 12/                             | 18/2000                          | 3:00 PIVI                    | In-House                                                     |
| Reminders                           | 6                                              |            |                      |                            |                         |                                 |                                  |                              |                                                              |
| Date                                | Time                                           | Event      |                      | N                          | otes                    |                                 |                                  | Email                        |                                                              |
| 12/1/2006                           | 12:00 PM                                       |            | e going home         |                            |                         |                                 |                                  |                              |                                                              |
| 12/1/2006                           | 12:30 PM                                       | call bob   |                      |                            |                         |                                 |                                  |                              |                                                              |
| 12/15/2008                          | 9:30 AM                                        | Business N | -                    |                            |                         | g for managers                  |                                  |                              |                                                              |
| 12/15/2006                          | 9:45 AM                                        | Managers   | Sales Meeting        | m                          | anagers sales           | meeting                         |                                  |                              |                                                              |
|                                     |                                                |            |                      |                            |                         |                                 |                                  |                              |                                                              |
| Marketing                           |                                                |            | me                   |                            |                         |                                 |                                  |                              |                                                              |
| Marketing<br>Send Date              | Date Sent                                      | Letter Na  |                      |                            |                         |                                 |                                  |                              |                                                              |
|                                     | Date Sent                                      |            | u for Listing- Ema   | ail                        |                         |                                 |                                  |                              |                                                              |

# Contacts Summary Report: Presents a list of contacts for a particular time frame.

| ta         | Syste  | my. In |            |                | Conta    | Ag          | ary 1/1/2007<br>gent: Larry S<br>er Name: g | Delins Selier Progress<br>Reporting |               |                        |           |
|------------|--------|--------|------------|----------------|----------|-------------|---------------------------------------------|-------------------------------------|---------------|------------------------|-----------|
| Last       | First  | Туре   | Originated | Data Source    | Priority | SOC         | Next Contact                                | Phone                               | Alt Phone     | Email                  | Marketing |
| Aardvark   | Jane   | Buyer  | 1/5/2007   | VML - CSC      | High     | unknown     |                                             | (616)940-0007                       |               | kgrear@taronetwork.com | Yes       |
| Albert, MD | John   | Buyer  | 1/4/2007   | VML - CSC      | High     | unknown     |                                             |                                     |               | jAlbert@hotmail.com    | Yes       |
| Cool       | Jack   | Buyer  | 1/2/2007   | VAI - Personal | Low      | PG          |                                             | (303)555-2334                       |               |                        | Yes       |
| Cool       | Wendy  | Buyer  | 1/2/2007   | VAI - Personal | Low      | Unspecified |                                             |                                     |               |                        | Yes       |
| Cool       | Benny  | Buyer  | 1/2/2007   | VAI - Personal | Low      | PG          |                                             | (816)555-1212                       | (010)555-8888 | woods@charter.com      | Yes       |
| Enstine    | Albert | Buyer  | 1/5/2007   | VML - Personal | High     | unknown     |                                             | (616)940-0007                       |               |                        | Yes       |
| Foo        | Benny  | Buyer  | 1/2/2007   | VAI - Personal | Low      | PG          |                                             | (616)555-1212                       | (616)555-8888 | woods@charter.com      | Yes       |
| Foo        | Jack   | Buyer  | 1/2/2007   | VAI - Personal | Low      | PG          |                                             | (303)555-2334                       |               |                        | Yes       |
| Foo        | Wendy  | Buyer  | 1/2/2007   | VAI - Personal | Low      | Unspecified |                                             |                                     |               |                        | Yes       |
| Richard    | Mollie | Buyer  | 1/10/2007  | VML - CSC      | High     | unknown     |                                             |                                     |               |                        | Yes       |
| Tumey      | Stacia | Buyer  | 1/10/2007  | VML - CSC      | High     | unknown     |                                             |                                     |               | stumey@taronetwork.com | Yes       |

# Invoices Tab

The **Invoices tab** exhibits up to 24 months of stored invoice records. Information displayed on this page is read-only and changes can only be made with the brokerage office in the Pro Gold XP software.

To search for an invoice choose from the drop down menu; All Invoices, Open Invoices or Paid Invoices.

| ALL Invoices   Enter Invoice Number GO Show All |
|-------------------------------------------------|
|-------------------------------------------------|

Selecting a particular invoice presents a list of charges and payments that can simply be viewed on the screen or printed out for record keeping.

| Online Seller Progre<br>Reporting | s)                                                             |                            |                               | (                                                                 |                          |                                  |                                                                                                    |                                                                            |
|-----------------------------------|----------------------------------------------------------------|----------------------------|-------------------------------|-------------------------------------------------------------------|--------------------------|----------------------------------|----------------------------------------------------------------------------------------------------|----------------------------------------------------------------------------|
|                                   | HELP                                                           | Properties                 | Contacts                      | Invoices Calenc                                                   | ar Settings              | Marketing Log Off                |                                                                                                    |                                                                            |
| Print Invoice                     | Account Balance                                                | e: \$581.15                |                               | Larry Smith<br>2343 Mable Dri<br>Anytown, NY 54<br>(555) 567-8900 | 644                      |                                  | Remit Payment to:<br>ATTN: Fred Sabberhagg<br>Customers First Reloca<br>6161 Tenth Ave N.E., Su<br>George, IA 11111 | tion and Referal, Inc.                                                     |
|                                   | My Invoices                                                    |                            | Enter                         | · Invoice Number                                                  | GO Sho                   | w All                            |                                                                                                    |                                                                            |
|                                   | Invoice Number<br>0505041000<br>0505041001                     | Type<br>Invoice<br>Invoice | Amoun<br>\$265.25<br>\$335.95 | t Payments<br>(\$20.05)                                           |                          | <u>ee − Date</u> ▲<br>0 5/5/2004 | <u>Date Due</u> –<br>10/10/2005<br>Unspecified                                                                      | Payment Terms<br>Unspecified<br>Unspecified                                |
| icon to                           | e printer<br>print the<br>statement                            |                            |                               |                                                                   |                          | the acti                         | the order of<br>vities by using<br>ow hyphens.                                                                      |                                                                            |
|                                   | 5/5/2004 Bus<br>5/5/2004 Cold<br>5/5/2004 MIs<br>5/5/2004 Yard | 251                        | d Ad - Open I                 |                                                                   | narges and<br>e selected | I payments fo<br>invoice.        | r                                                                                                    | Amount<br>\$80.00<br>\$52.50<br>\$12.00<br>\$75.00<br>\$45.75<br>(\$20.05) |

# Calendar Tab

The **Calendar tab** is part of the Appointment Tracking System within ViewMyListing.com and allows you to keep informed of daily activities and events.

- Schedule Tab displays a list of events, showings, and or reminders scheduled for the day selected.
- My Events Tab is a list of events scheduled.

Selecting a day will display personal events, company events, reminders, and showings taking place on that day, whether they have been set by the office in Pro Gold XP or from ViewMyListing.com. The days that have events scheduled are in bold print followed by an asterisk (\*) and an automatic reminder will be sent via email and/or text message by 5am EST on the morning of those days.

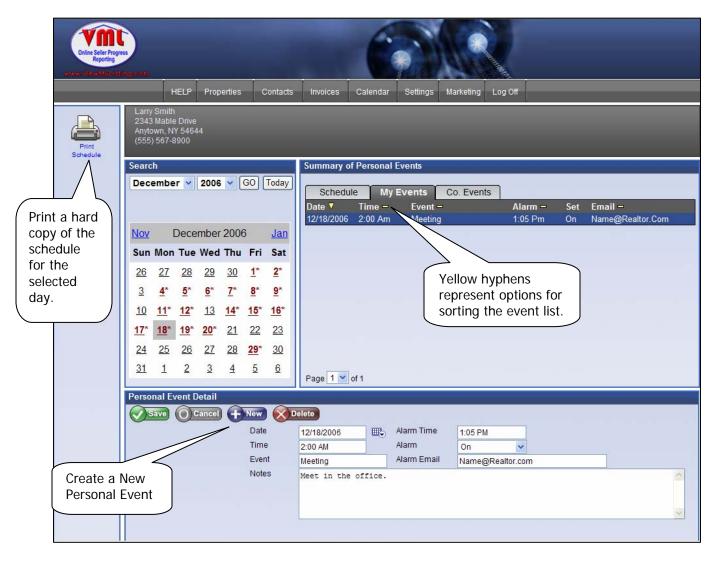

**Personal Event Detail** displays expanded information for calendar events and displays icons to add a **New Event**, cancel or make modifications to an existing event.

# Settings Tab

The **Settings tab** displays an agent's personal information and default settings, in addition to the set up of a personal website.

The My Settings tab allows changes to information such as password, progress letter frequency and contact settings. Most of this information will already be populated from the Pro Gold software.

| toward Marchan Start Register                                                                    | Contacts         Invoices         Calendar         Settings         Marketing         Log Off                                                                     | Click to display                                                                                    |
|--------------------------------------------------------------------------------------------------|----------------------------------------------------------------------------------------------------|----------------------------------------------------------------------------------------------------|
| Larry Smith<br>2343 Mable Drive<br>Andown, NY 56644<br>(555) 567-3900                            |                                                                                                    | "My Settings"                                                                                       |
| My Settings                                                                                      | My settings Web Settings Upload Image Image URL http://images.viewmylisting.com/AgentPho Primary Phone (555) 567-8900                                             |                                                                                                    |
| Choose PDF to open reports<br>with Adobe Reader or HTML<br>to open in another browser<br>window. | Cell Fronder (1955) 535-0081 (Required For Text Email)<br>Cell Email 5555360081@message.alltel.com<br>Password guest1 (Required For Text Email)<br>Title sales (W | Progress Letter<br>equency" is a global<br>etting for all listings. This<br>ill determine how often |
|                                                                                                  |                                                                                                    | our sellers are notified of<br>anificant activity                                                   |

The Web Settings tab customizes settings on your personal website through ViewMyListing.com.

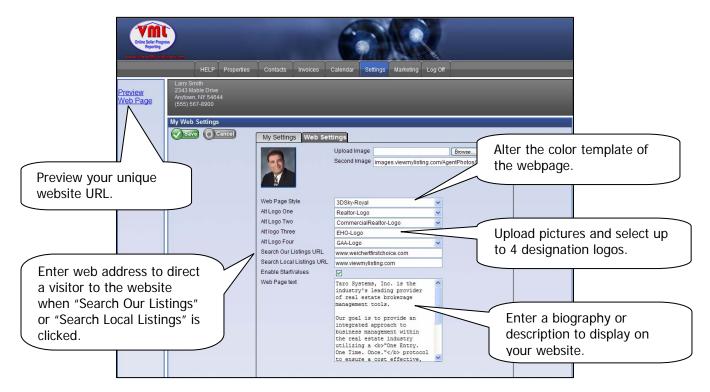

# Marketing Tab

The **Marketing tab** includes all of the functions for the creation and sending of marketing letters and campaigns in order to effectively remain in contact with potential clients.

Letters can either be sent via email or downloaded into Word with mailing labels for printing and mailing. Either individual contacts or groups of contacts can be selected to receive a letter.

Campaigns are preset collections of marketing letters that can be assigned to individual contacts through the Contacts tab, or set to auto assign themselves to new contacts.

| Inters Seler Projects<br>Reporting Comment | Contacts     Invoices     Calendar     Settings     Marketing     Log Off                                                                                                    |
|--------------------------------------------|----------------------------------------------------------------------------------------------------|
| Send Letters                               | Send Letters     Letters     Campaigns       Select Letter     (Select)     Image: Select Select Selec |
| Send a Marketing Letter                    | List of Available Contacts  Aardvark, Jane Albert, MD, John Anderson, Keith Andrews, Susan Astaire, Fred Baxter, Wayne Caville, Jilk Cool, Benny Foo, Benny Tumey, Stacia  Total Contacts: 10 Send Letter(s)                                                                                                    |

#### How to send a letter:

- **1.** Determine which letter will be sent.
- **2.** Delivery method determines whether the letter will be sent via email or downloaded into Word to be printed. When email is selected, only contacts with an email address will appear.
- **3.** Utilize the criteria to search for contacts by date, type, status, and/or source.
- **4.** Select particular contacts or use the "Select All" to pick the entire list. Only the contacts appearing in the right-hand column will receive the marketing letter.
- 5. Click "Send Letter(s)" to complete the email or download.

# Marketing Tab – Creating Letters

Letters can be added or modified through the **Marketing Tab**. Letters are a "merge style" where fields inserted into the body of the letter will be replace with specific information when the letter is used.

| Chine Salier Progress<br>Reporting |                                                                                                    |            | 6        |          |           | 11110010                                                                               |                                                              |                                                                                                 |
|------------------------------------|----------------------------------------------------------------------------------------------------|------------|----------|----------|-----------|----------------------------------------------------------------------------------------|--------------------------------------------------------------|-------------------------------------------------------------------------------------------------|
| HELP Prope                         | erties Contacts                                                                                                    | Invoices ( | Calendar | Settings | Marketing | Log Off                                                                                |                                                              |                                                                                                 |
| Preview Letter My Web Settings     |                                                                                                    |            |          |          |           |                                                                                        |                                                              | ect a letter to<br>dify or preview                                                              |
|                                    |                                                                                                    |            |          |          |           |                                                                                        |                                                              |                                                                                                 |
|                                    | Send Letter<br>Letter ▲<br>B1001                                                                                                    |            | rs Car   | 1021     | C         | <b>/pe</b><br>ompany                                                                   | Format<br>Html                                               | Recipient<br>Contact                                                                            |
| Create a new letter                | 7 Send Letter<br>Letter ▲<br>B1001<br>B1002<br>B1003                                                                                                    |            | rs Car   | للمنا    | Ci<br>Ci  | ompany<br>ompany<br>ompany                                                             | Html<br>Html<br>Html                                         | Contact<br>Contact<br>Contact                                                                   |
|                                    | Send Letter<br>Letter ▲<br>B1001<br>B1002                                                                                                    |            | rs Car   | 1024     |           | ompany<br>ompany                                                                       | Html<br>Html                                                 | Contact<br>Contact                                                                              |
|                                    | Send Letter           Letter ▲           B1001           B1002           B1003           B1004           B1005           B1006           B1007           B1008 |            | rs Car   | للمن     |           | ompany<br>ompany<br>ompany<br>ompany<br>ompany<br>ompany<br>ompany<br>ompany<br>ompany | Html<br>Html<br>Html<br>Html<br>Html<br>Html<br>Html<br>Html | Contact<br>Contact<br>Contact<br>Contact<br>Contact<br>Contact<br>Contact<br>Contact<br>Contact |
|                                    | Send Letter<br>Letter ▲<br>B1001<br>B1002<br>B1003<br>B1004<br>B1005<br>B1006<br>B1007                                                                         |            | rs Car   |          |           | ompany<br>ompany<br>ompany<br>ompany<br>ompany<br>ompany<br>ompany                     | Html<br>Html<br>Html<br>Html<br>Html<br>Html<br>Html         | Contact<br>Contact<br>Contact<br>Contact<br>Contact<br>Contact<br>Contact                       |

#### Create a new letter

- 1. Enter a Letter Name
- 2. Choose Text (all text no pictures) or HTML (with pictures and graphics) Note: HTML letters need to be created in HTML code
- 3. Choose Letter Type:
  - Personal is only viewable by the agent.
  - Company is available to all agents (VML admin only).
- 4. Choose the **Recipient** who will receive the letter; either **Contact only, Agent only** or **Both**.

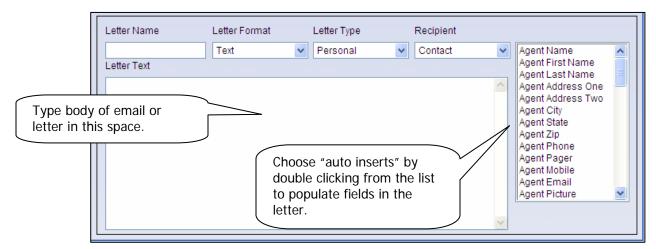

#### Marketing Tab – Creating Campaigns

Once marketing letters are set up, they can be organized into plans that will send the letters out at preset intervals. This allows an agent to have marketing letters automatically sent to contacts based on the contact type. Campaigns can either automatically assign to a new contact or be applied from the Contacts tab.

|                | VALUE AND AND AND AND AND AND AND AND AND AND                                         | perties Contacts Invoices                             | Calendar Settings Ma               | rketing Log Off                          | ABC<br>Reality                                                                           |                     |
|----------------|---------------------------------------------------------------------------------------|-------------------------------------------------------|------------------------------------|------------------------------------------|------------------------------------------------------------------------------------------|---------------------|
|                | Send Letters                                                                          |                                                       |                                    |                                          |                                                                                          |                     |
|                | elect a campaign to view e plan details.                                              | Campaign Name<br>Action Plan Buyers                   | tters Campaigns<br>Type<br>Company | Auto Assign ContactType<br>Enabled Buyer | <u>Edit Delete</u>                                                                       |                     |
|                |                                                                                       | Action Plan Sellers                                   | Company<br>Personal                | Enabled Seller<br>Enabled Buyer          | Edit Delete<br>Insert Cancel                                                             |                     |
| be<br>by<br>do | added to the plan<br>wing the drop<br>wing the drop<br>wing the drop<br>wing the drop |                                                       |                                    |                                          | Name a new<br>and determin<br>type, auto as<br>contact type                              | ne the<br>ssign and |
| the            | e contact was added                                                                   | Page 1 v of 1                                         | stion Dian Puware                  | # Days Past Origin                       |                                                                                          |                     |
| to             | ViewMyListing.com<br>direct when the<br>ter will be sent.                             | B1001<br>B1002<br>B1003                               |                                    | 1<br>30<br>60                            | Edit Delete<br>Edit Delete<br>Edit Delete                                                |                     |
|                |                                                                                       | B1004<br>B1005<br>B1006<br>B1007<br>B1008<br>(Select) | ¥                                  | 90<br>120<br>150<br>180<br>210           | Edit Delete<br>Edit Delete<br>Edit Delete<br>Edit Delete<br>Edit Delete<br>Insert Cancel |                     |
|                |                                                                                       | Page 1 of 2                                           |                                    |                                          |                                                                                          |                     |

#### Create a new campaign

**1.** Enter a campaign name in the box provided and set the following options:

- **Type**: determines if this plan will be personal or available to the entire company
- Auto Assign: enables the plan to automatically assign itself to new contacts.
- Contact Type: sets the type of contact the plan will automatically assign itself to (if enabled).
- 2. Click Insert to create the new plan.
- 3. Select which letters will be a part of the campaign and when they will be sent.
  - # Of Days Past Origin: the number of days after the contact was entered.
- 4. Click Insert to save the letter in the campaign.

| Letter 🔺 | # Days Past Origin — |
|----------|----------------------|
| (Select) | Insert Cancel        |
|          |                      |

# Dashboard Tab

The dashboard tab is an administrative privilege designed for managers and office administrators to view comprehensive data captured by the ViewMyListing.com service. This data can be used to monitor agent and seller activity. A warning icon will be displayed in areas that are deficient. Data is available for the previous 365 days.

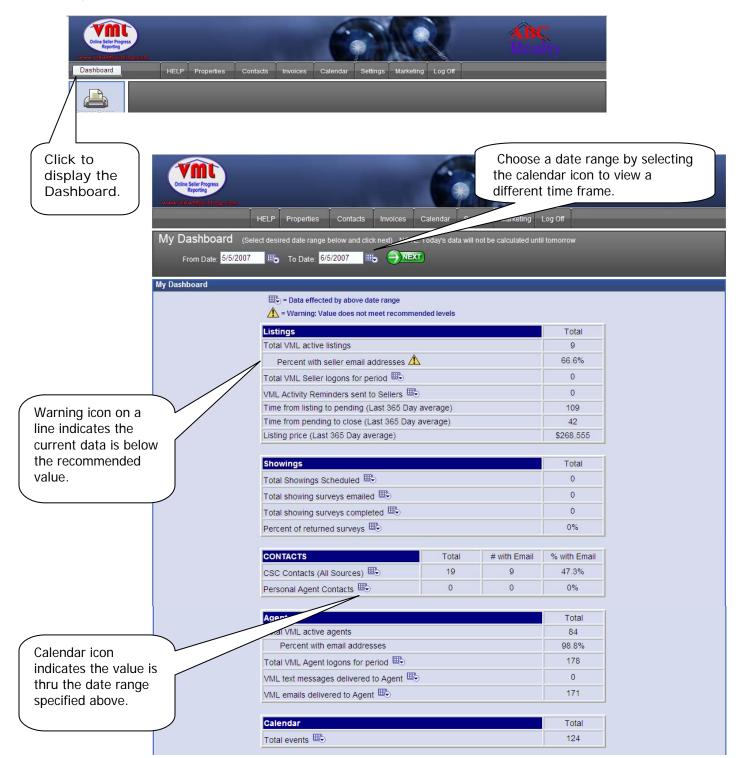

# HTML Emails vs. TEXT Emails Reference

Until recently text-based emails were the most common way to send and communicate through email. With the advancement and ease of HTML email you are now able to create emails with pictures, hyperlinks and communicate with more visual graphics. Recently HTML email has become the most popular way to send an email.

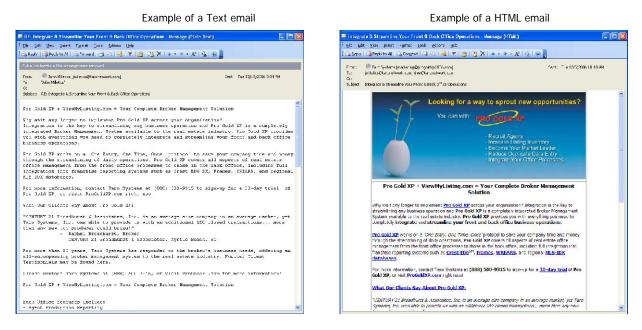

There are advantages and disadvantages to using both types.

#### Pros of using HTML Email

Marketing can be more effective in HTML Ability to include pictures, hyperlinks and graphics Communicate more effectively by using a visual appeal

#### Cons of using HTML Email

Slower to load than a text email Higher risk of being filtered or embedded viruses risk Takes up more space than text Older email clients may not support the HTML email

#### How to create a HTML Document

- Open the program you wish to create your HTML document (such as MS FrontPage or Dreamweaver) For a free download of a HTML editor try <u>http://www.evrsoft.com/1stpage2.shtml</u>
- Create a new page and save it before you get started
- Use a simple layout with a few pictures, this way the email will load faster
- Choose and store your pictures on a web server
- If you use hyperlinks use the full path (use absolute URLs)
- Save the HTML email and pictures to your web server
- Now you are ready to send a HTML email or marketing letter

ViewMyListing.com is primarily an online agent – seller – company communication tool and maintains numerous automated processes to keep the seller informed of activity on their property; the agent informed on scheduled appointments and critical property based information; and the company informed on property progress as well.

#### Automatic Seller Emails:

- ➢ Welcome Email
- > New "Important Activity" Reports

#### Automatic Agent Emails:

- ➢ New User Email
- ➢ New Contact Email
- Co-Op Agent Showing Survey
- Daily Schedule Overview
- Timely Appointment Reminders / Alarms
- Price Evaluation Action Reports
- Pending Listing Expiration Action Reports
- Showing Feedback Survey Reports
- > Inventory Pickup (Lock Box / Yard Sign) Reminder Reports
- Important Text Notifications to Cell Phones & Pagers

#### Automatic Company Emails:

- Daily Summary Report
- Pending Price Evaluations
- Pending Expirations
- Inventory Control

ViewMyListing.com is designed to keep Sellers informed on the sale of their property, while at the same time providing tools and processes needed to manage day to day tasks.

#### Welcome Email

#### Text Based Email

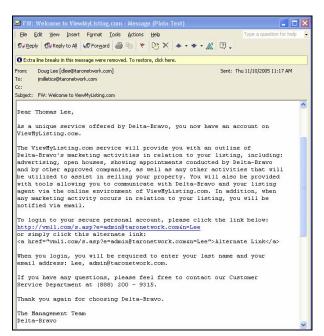

#### HTML Email

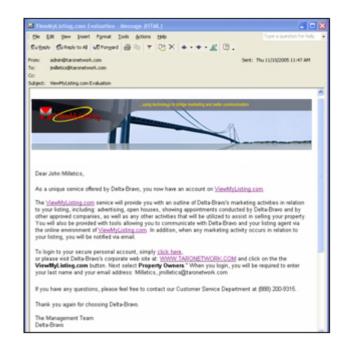

#### New "Important Activity" Report Email

#### Text Based Email

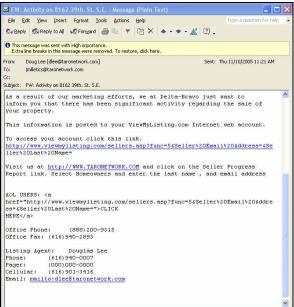

#### HTML Email

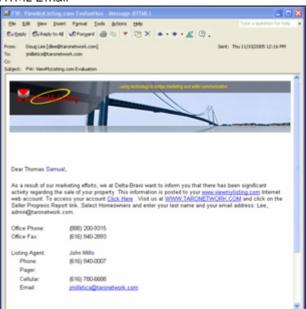